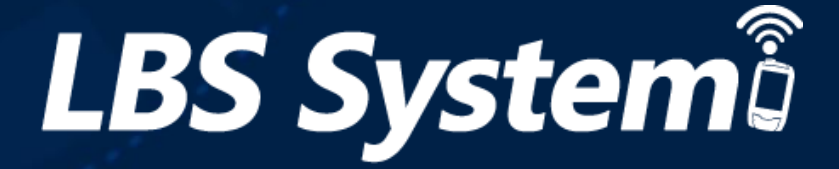

## LBS Mobile APP 説明書

**PE** 

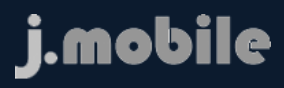

 $\circ$   $\circ$ 

كفخ

*Version 1.0*

曰

D

Ě

Mobile APP サービス機能リスト

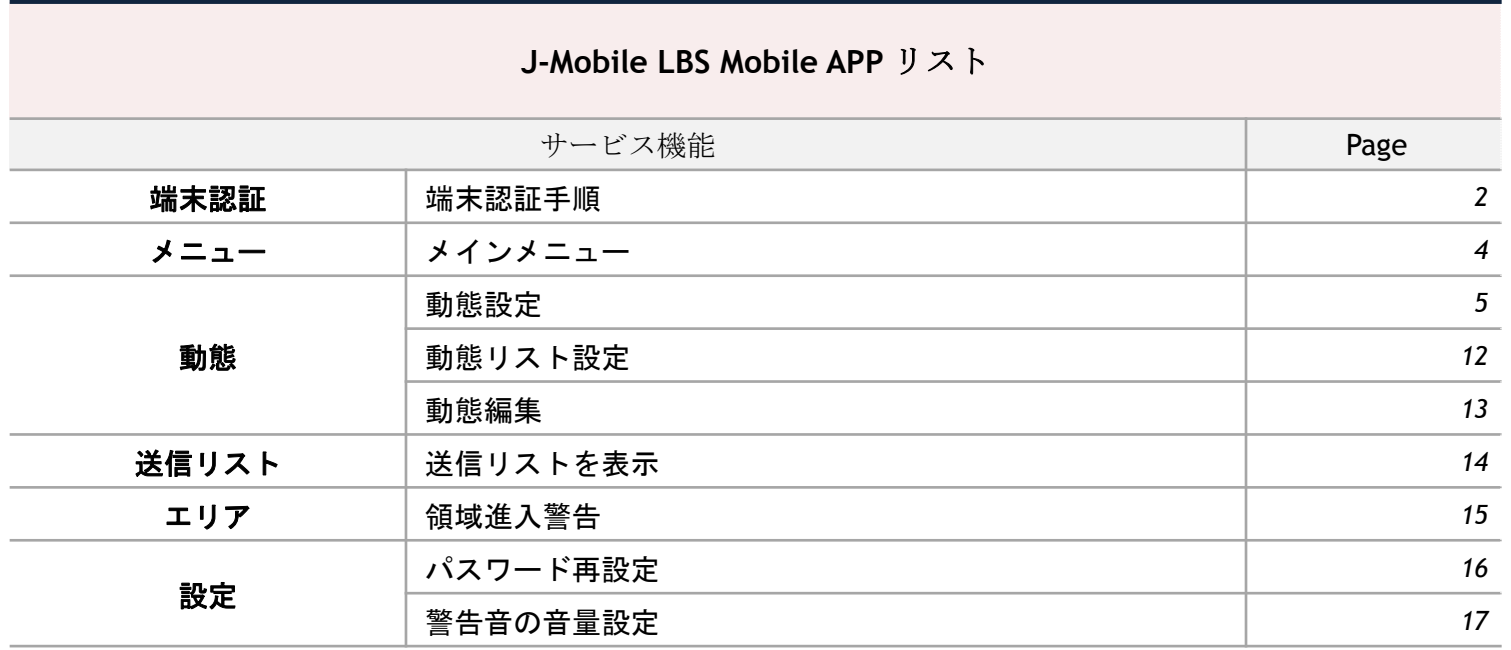

LBS  $\overline{C}$ 

. **. . . . . . . . . . . . . .** .

• 端末認証手順

#### J-Mobile LBS MobileAPPサービス

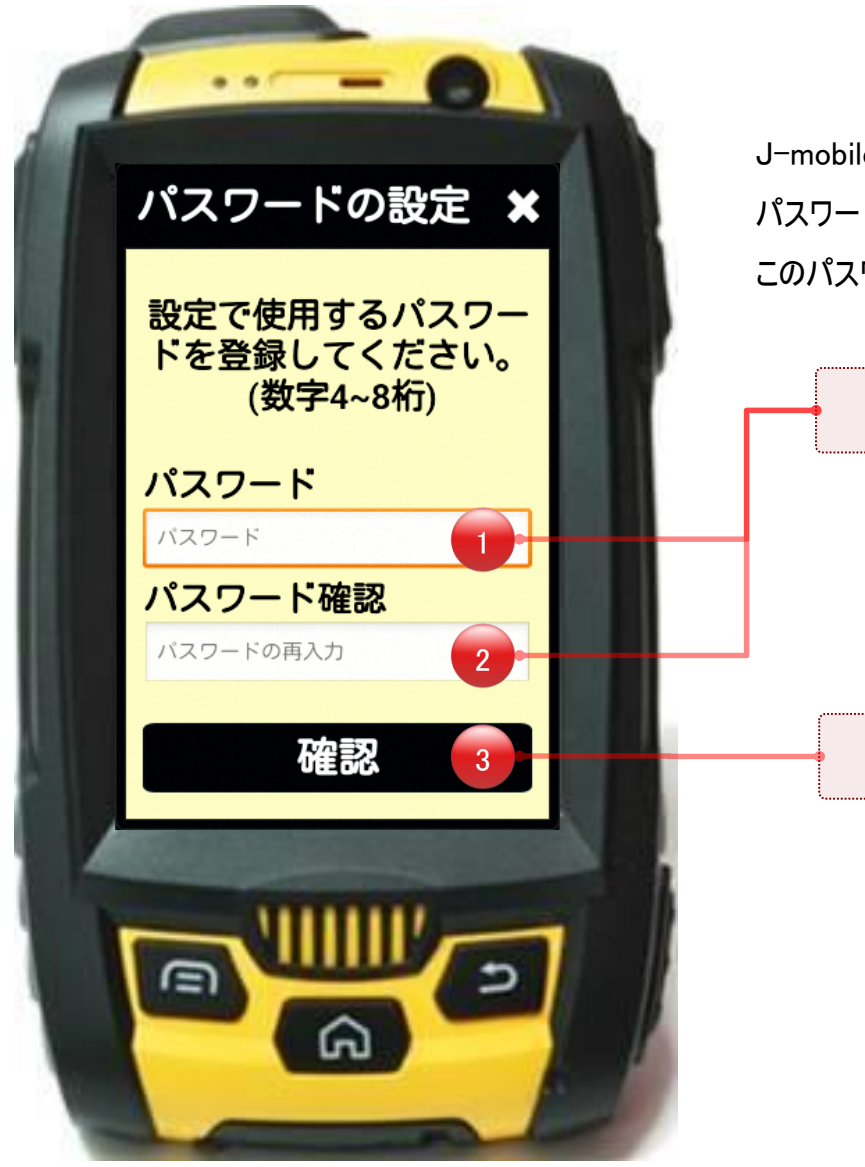

J-mobile LBS モバイルサービスを使用するため、今後使用する パスワードを設定する必要があります。 このパスワードは認証後の設定でいつでも変更可能です。

①② 最初のLBSアプリを実行時に使用するパスワードを入力します。

LB.

③ パスワードを入力し、確認ボタンを押すと認証を開始します。

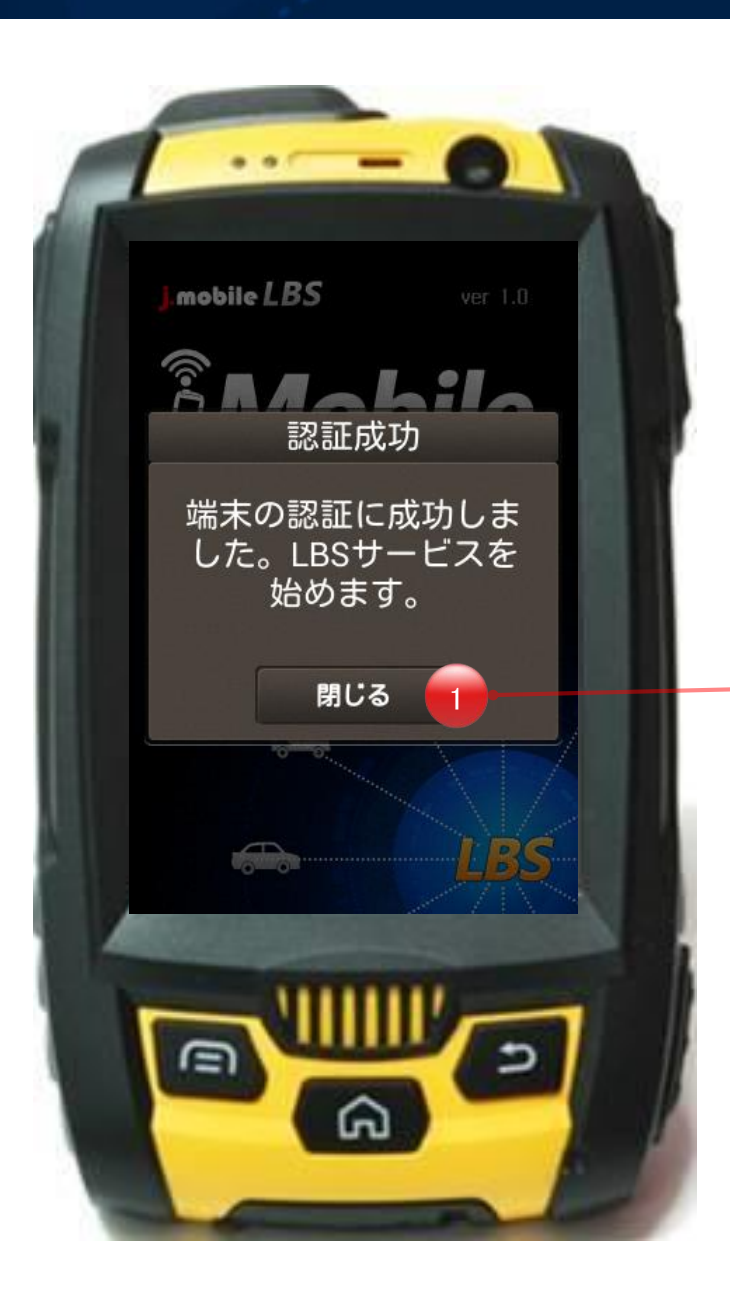

認証に成功すると次のようなポップアップウィンドウが表示されます。「確認」ボタンを押 すか、3秒後に自動でメインメニューに移動します。

 $L/3$ 

① 認証成功後、該当ボタンを押すとメインメニューに移動します。 1

#### ・メインメニュー J-Mobile LBS MobileAPPサービス

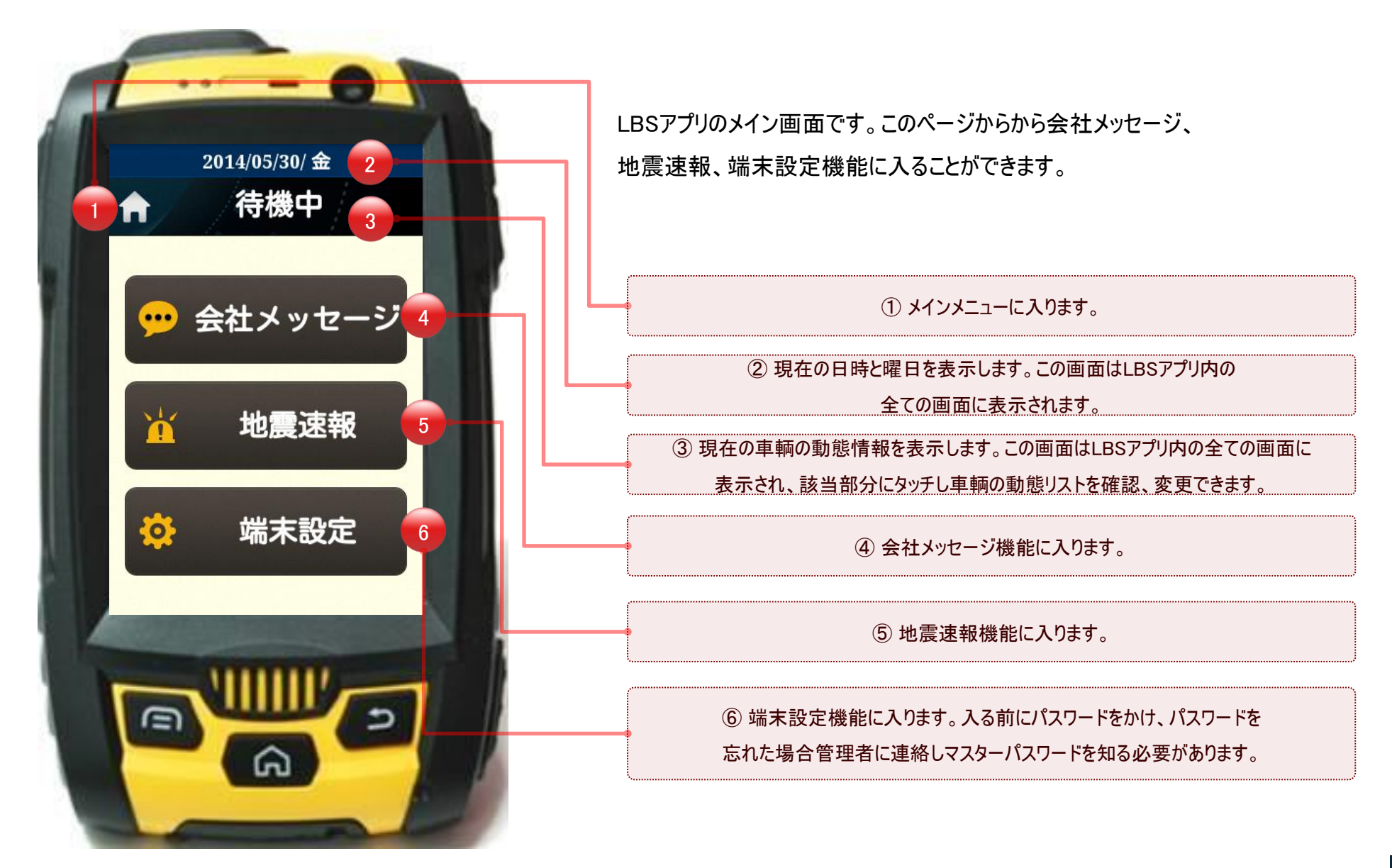

**LBS** 

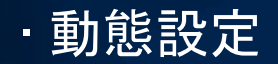

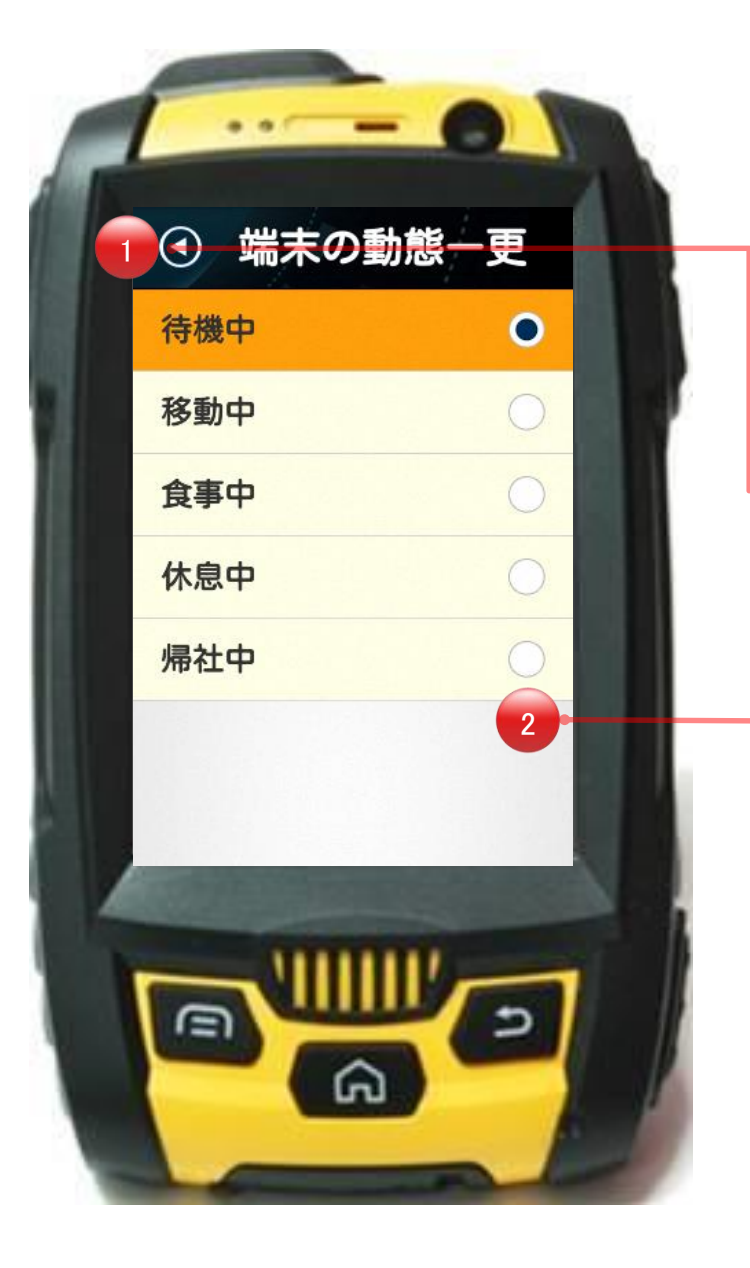

LBSアプリの動態設定画面です。該当画面からシステムとユーザーが 定義した動態リストを確認、選択、変更可能です。この画面では、 必ず一つの動態が選択されていなければなりません。また、希望の 動態を選択時に以前の画面に戻ると同時に現在の動態情報が変更されます。

① 以前の画面に戻ります。

 $L/3$ 

② 変更を希望する動態を選択すると現在の動態情報が

変更と同時に以前の画面に戻ります。

#### ・会社メッセージ J-Mobile LBS MobileAPPサービス

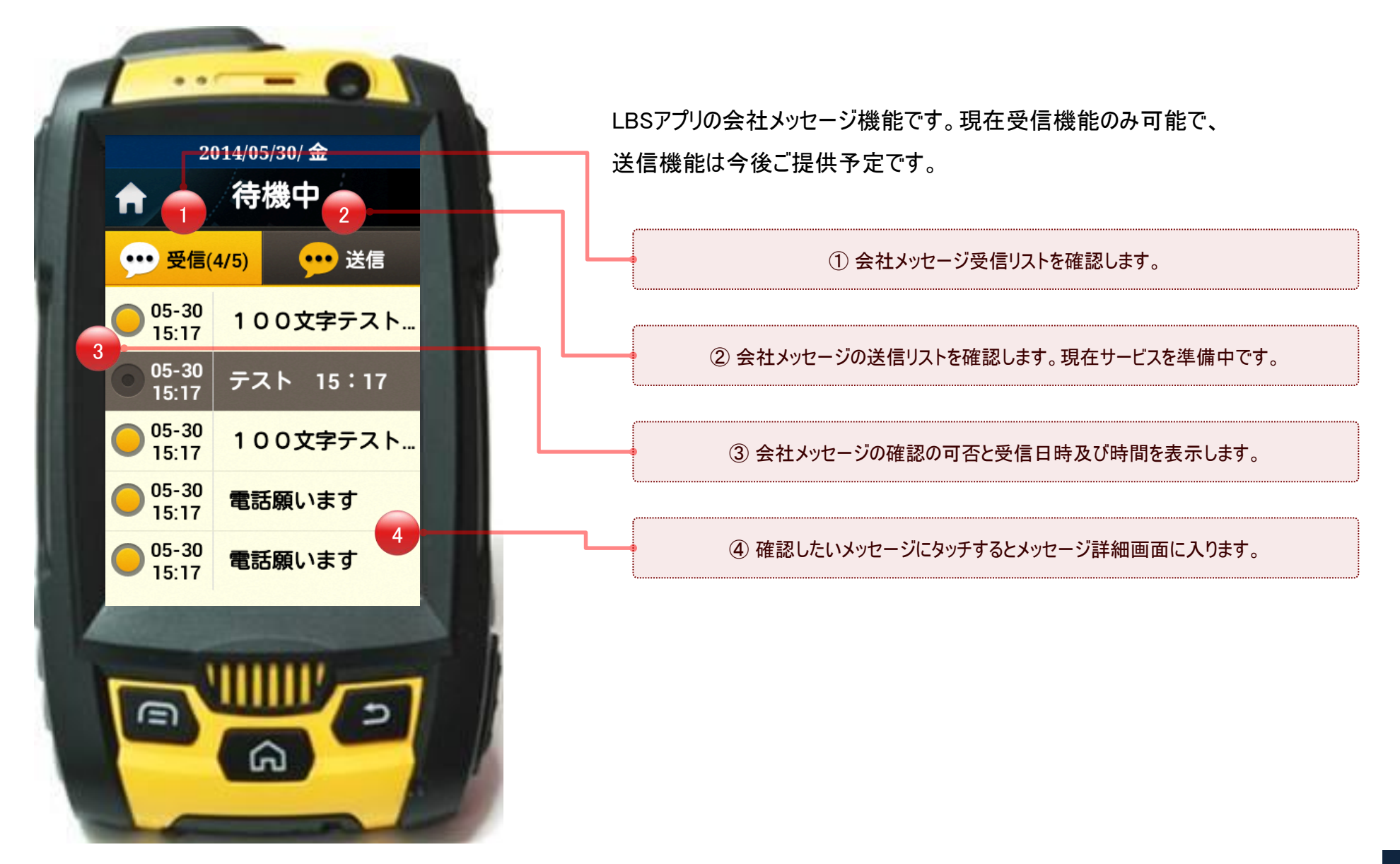

 $L$ B

### ・会社メッセージ J-Mobile LBS MobileAPPサービス

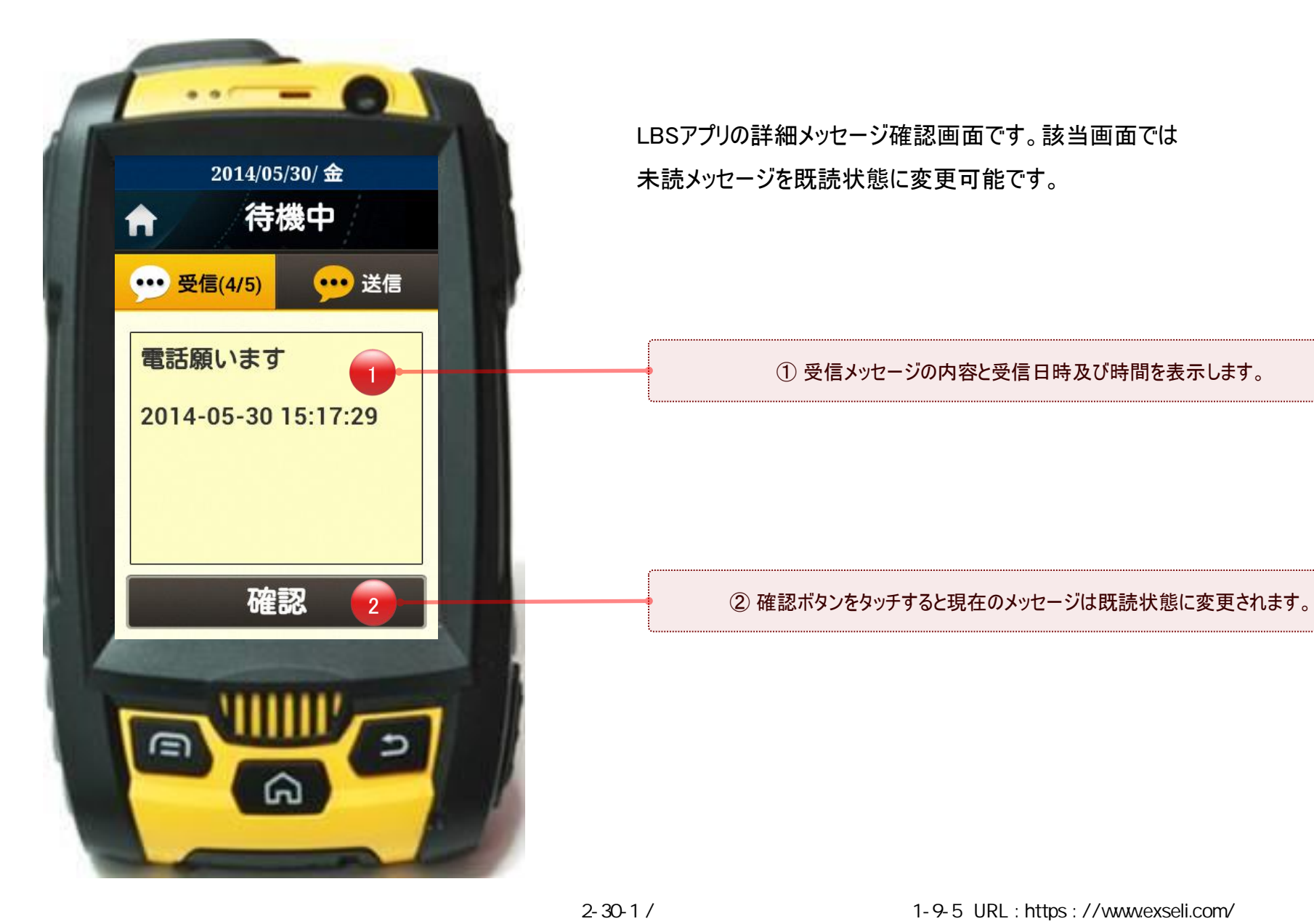

 $L/3$ 

#### ・会社メッセージ J-Mobile LBS MobileAPPサービス

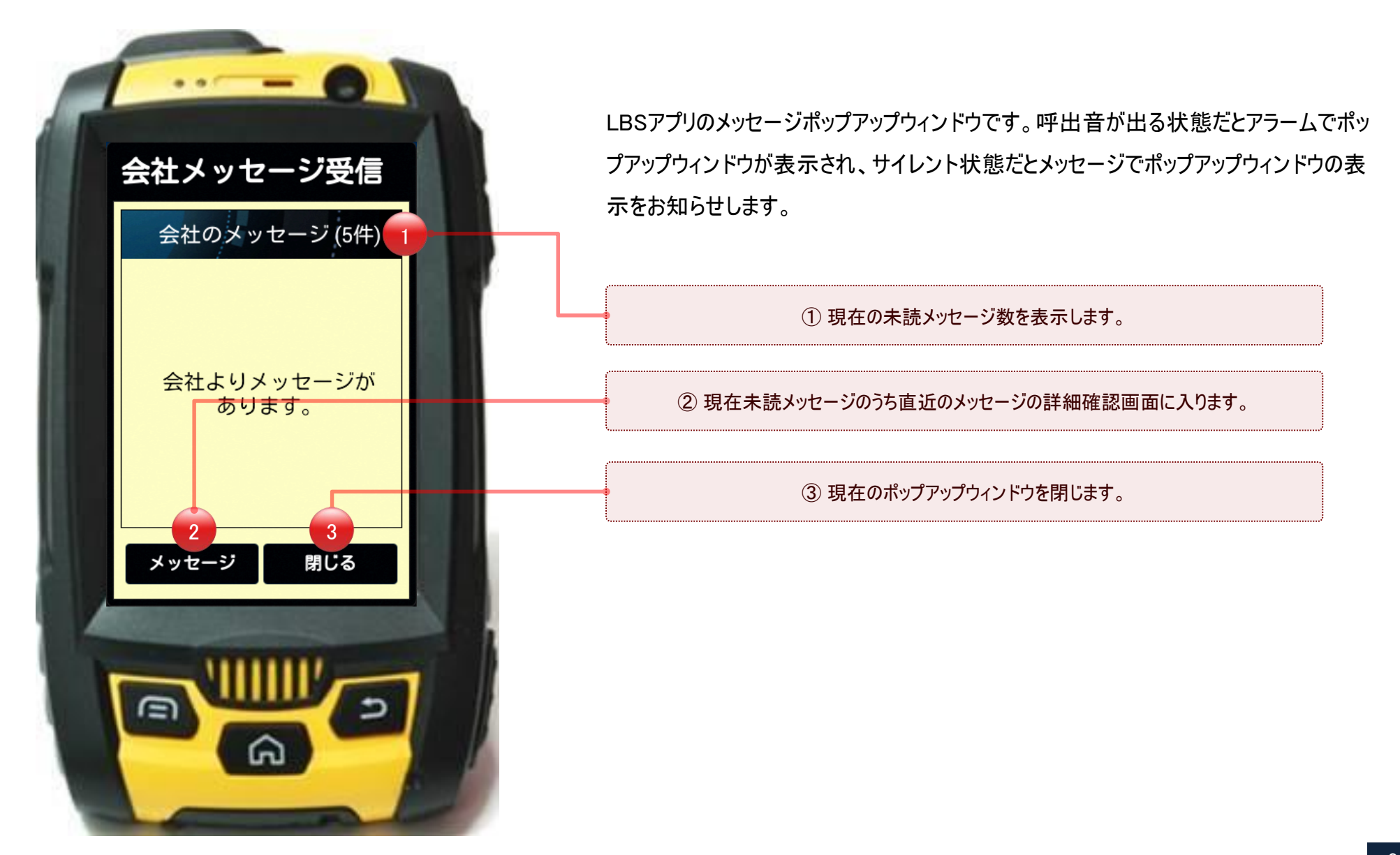

LBS

・端末設定 J-Mobile LBS MobileAPPサービス

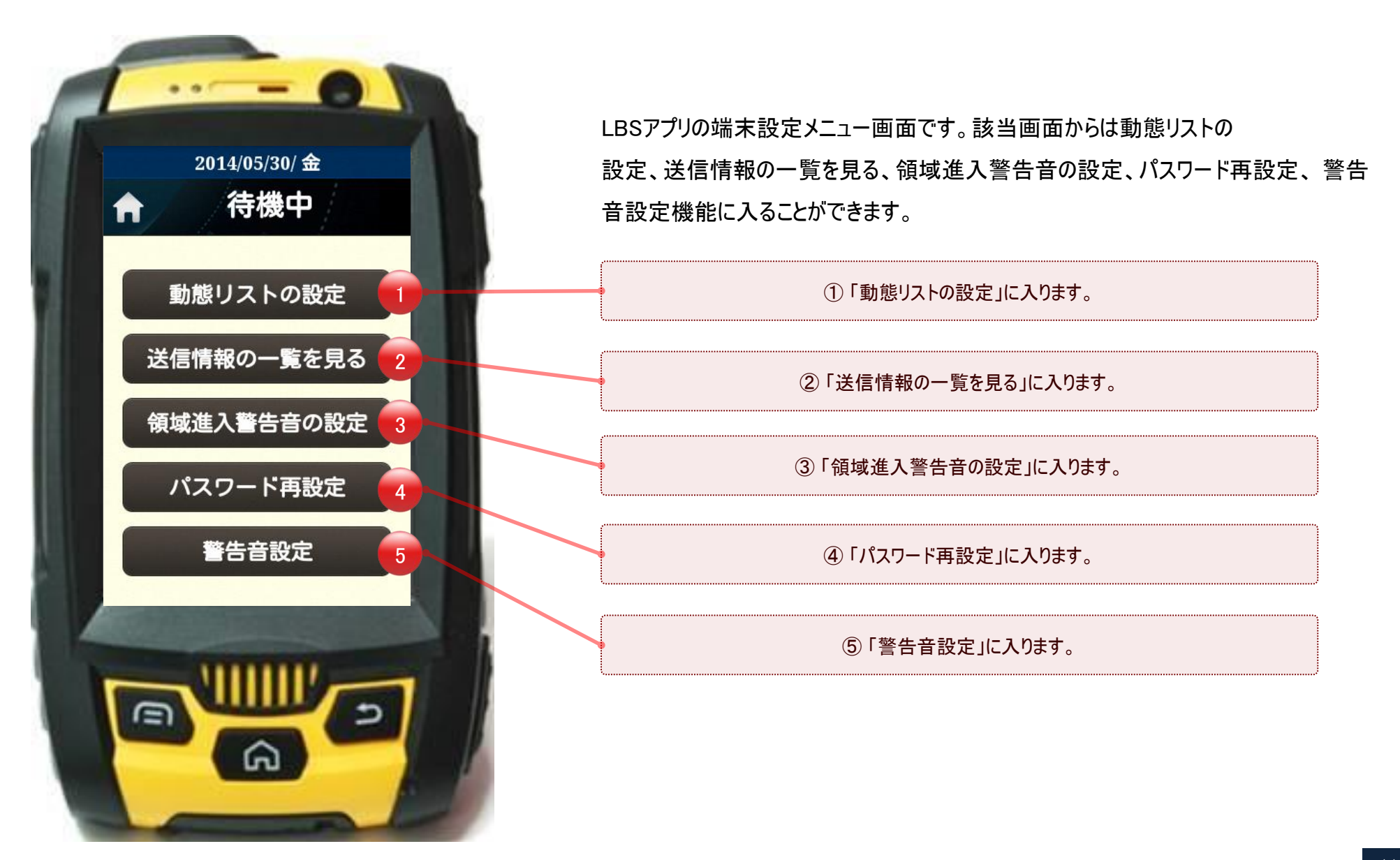

LB.

### ・動態リストの設定 J-Mobile LBS MobileAPPサービス

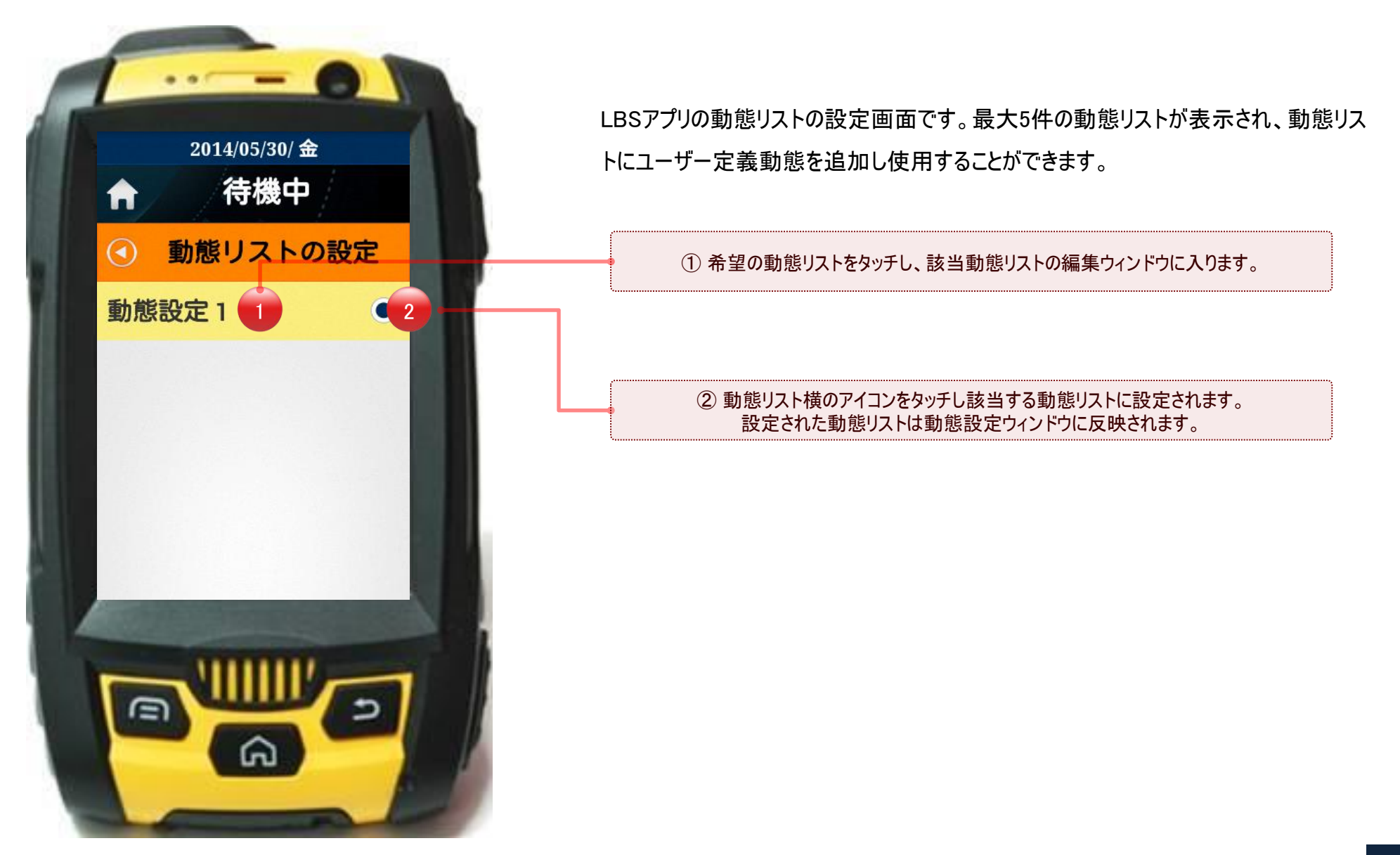

 $\frac{1}{2}$ 

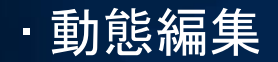

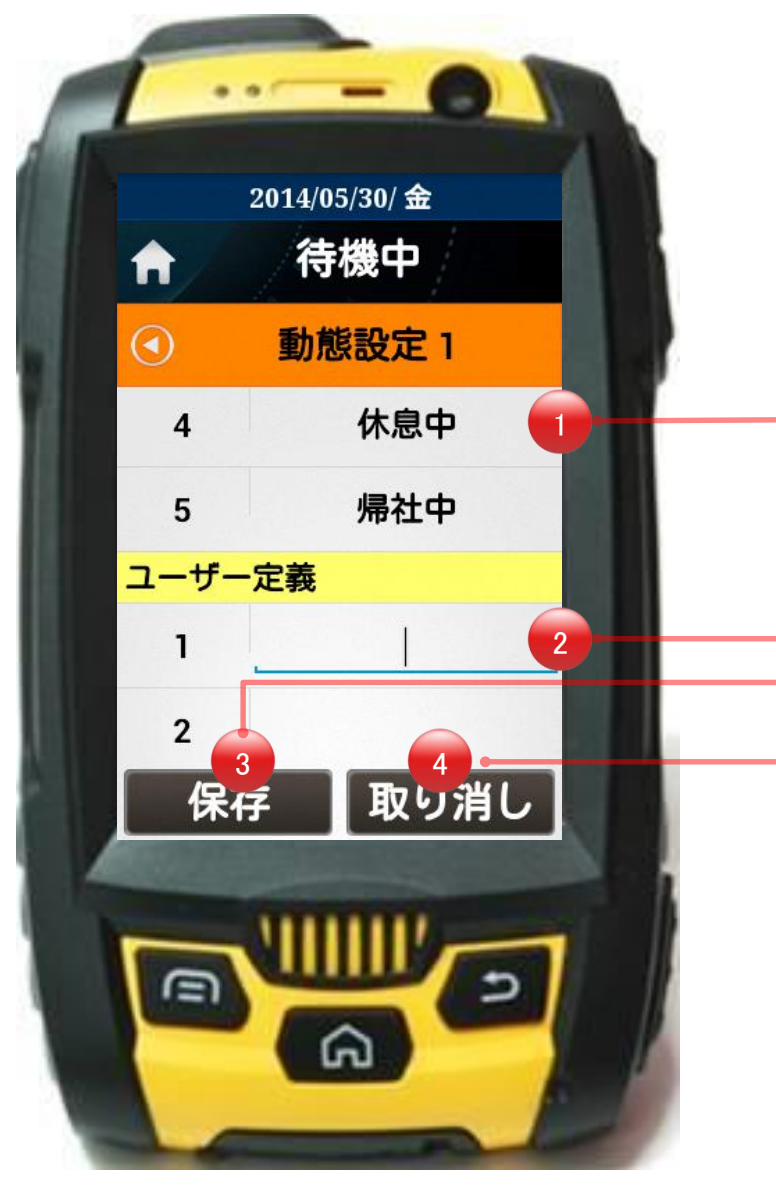

LBSアプリの動態リスト設定画面です。最大5件の動態リストが表示され、該当動態 リストにユーザー定義の動態を追加し使用することができます。

 $L/33$ 

①システム定義動態が表示されます。ユーザーが修正することはできません。

ユーザー定義の動態が表示され、ユーザーが修正できます。 (最大5件)

現在ユーザーが編集した動態を保存します。

動態編集を取り消し、以前の画面に戻ります。

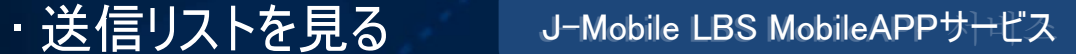

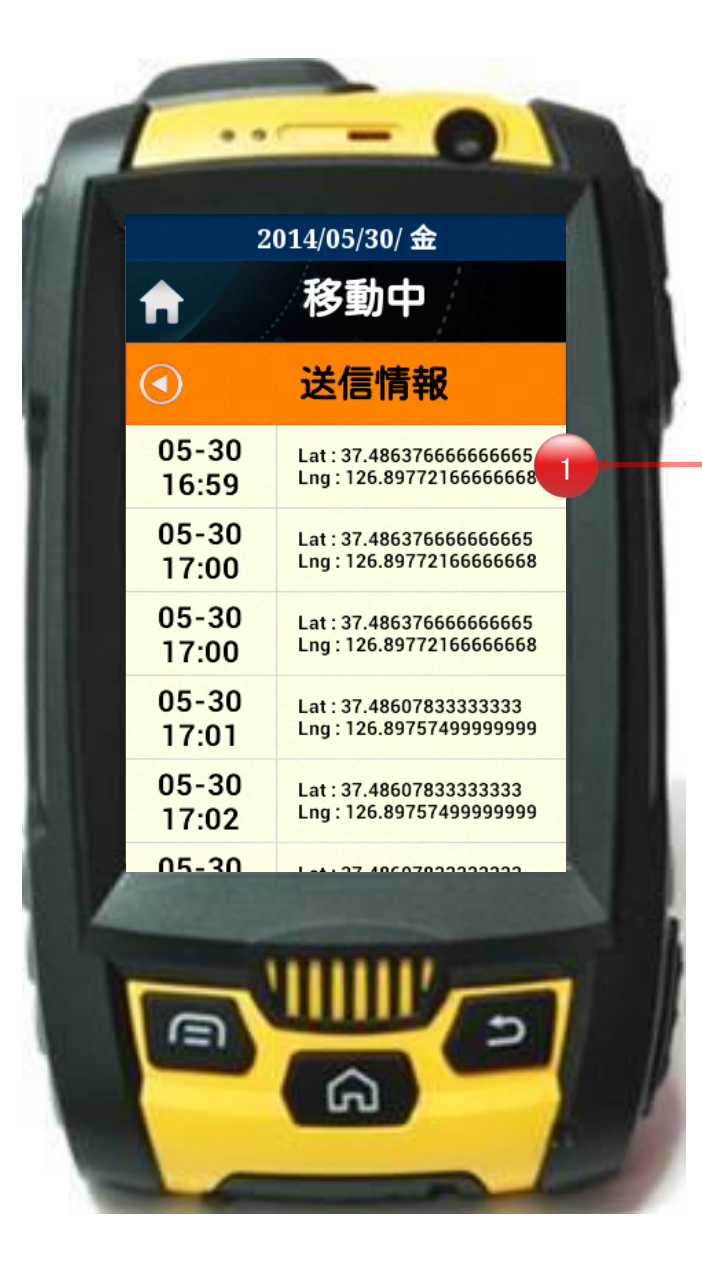

LBSアプリの送信リスト画面です。現在 LBSアプリで送信されたGPS緯度、 経度の 情報を表示します。 (最大10件)

 $\overline{D}$ 

1 ① 送信されたGPSの緯度、経度情報リストを表示します。 (最大10件)

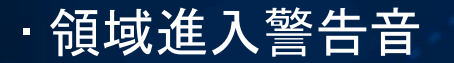

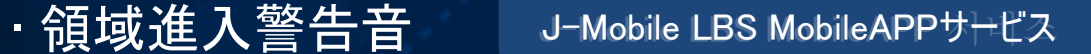

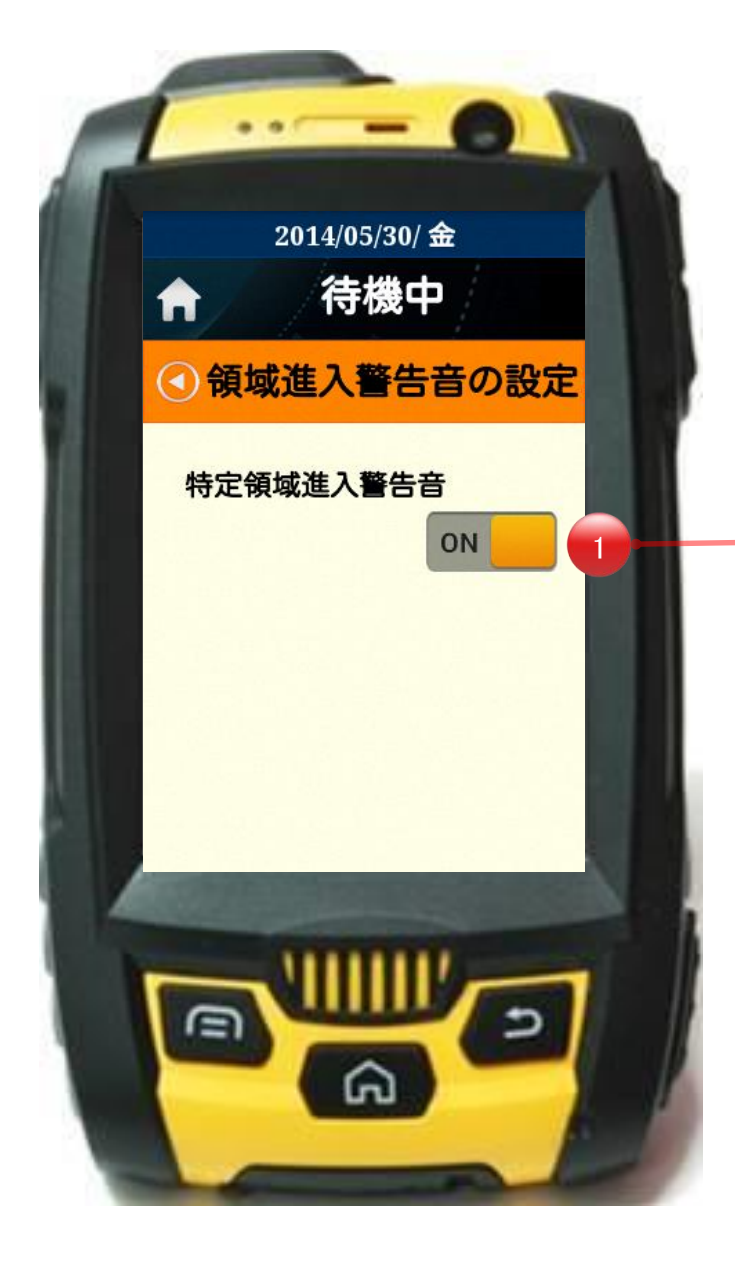

LBSアプリの領域進入警告音の設定画面です。該当画面では設定された 領域に進入及び離脱時にアラームの有無を選択します。

 $L/3$ 

1 ① 該当ボタンをタッチすると領域進入警告音の設定のON/OFF状態を変更できます。

・パスワード再設定 J-Mobile LBS MobileAPPサービス

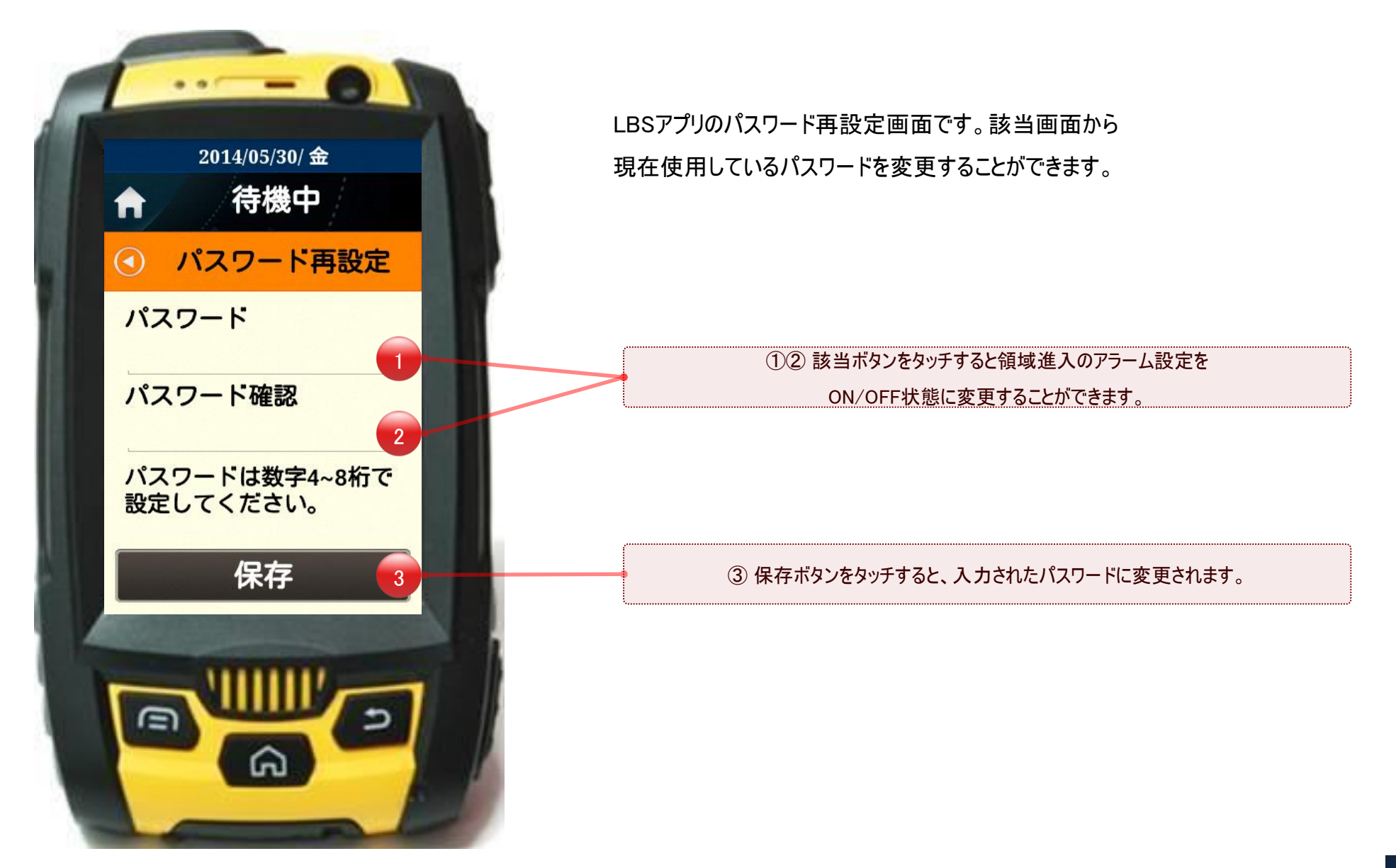

 $L/33$ 

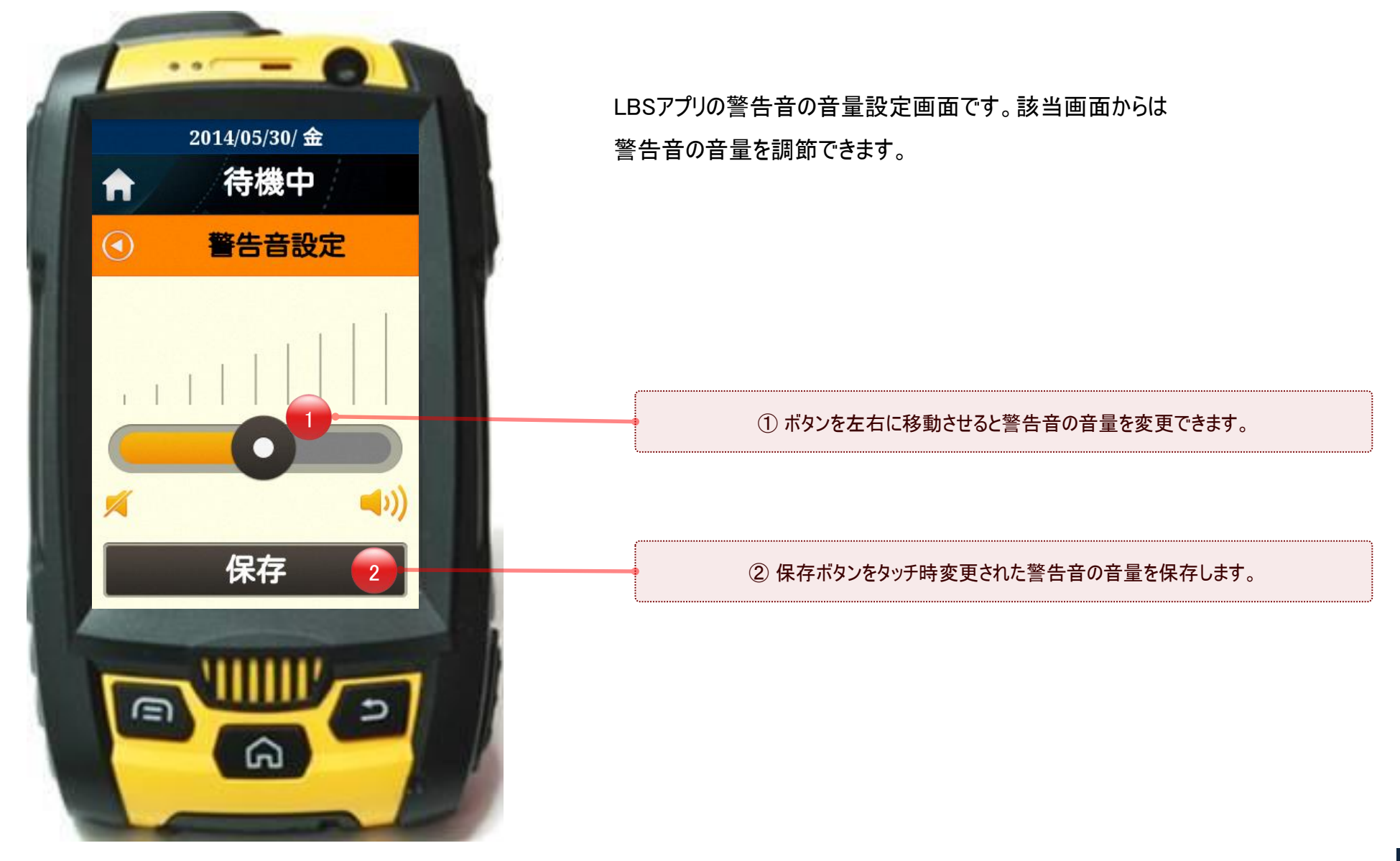

 $L/3$ 

# **Thank you!**

*www.j-mobile.co.jp*

j.mobile